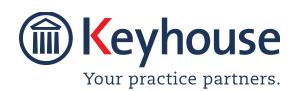

# WHAT'S NEW IN KEYHOUSE ADMINISTRATION

Version 5.5.1.1

We are constantly improving and implementing new features in our software. The attached guide is a summary of what has been added and improved in our system. This guide has been designed as a quick way to see all the changes with your latest upgrade.

We have made improvements in the following areas:

**UDF Forms** Maintain UDF Form Details

Maintain SDLT Field Name (UK Clients Only)

**Security** Password Security

Handler Access - Approve Invoices

**Administration** IManage Integration

**Change Field Names** 

Case Workflow Setup Charge Arrangements

#### **UDF Forms**

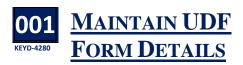

An option to move directly to the bottom or the top of the UDF List has been added.

- Go to the Setup Screen
- Select UDF Form Details

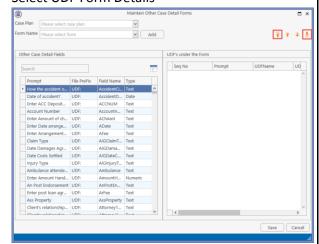

 Click the first arrow to go to the top of the list and the last arrow to get to the bottom of the list.

## **Maintain**

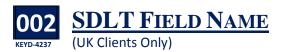

To prevent incorrect information being added to this field, users are now prevented from adding spaces and certain non-alphanumeric characters used for coding i.e. "  $\mathfrak{t} \in \mathfrak{A}$  \*-= <> / :: '[] \ |.

Go to the Maintain Tab and select Other Codes.

• Select SDLT Form Parameter

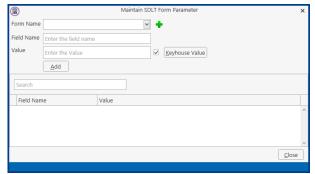

- Click on the Drop Down to enter the Form Name or click the Add button to create a new Form Name
- Enter the Field Name. This can be alpha, numeric or symbols, excluding the symbols mentioned below.
- Enter the Value if required
- Click Add

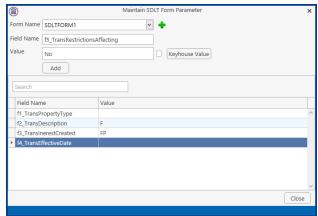

# **Security**

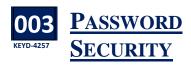

n line with best practice, a company password policy can now be activated in Keyhouse. This is set using the Administration Options.

- Click on the Setup Tab and select Administration from the Ribbon
- Click to the Keyhouse Tab

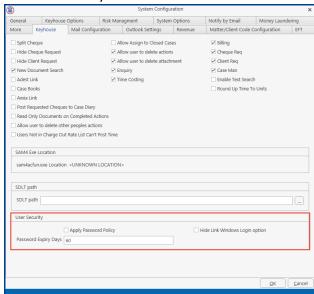

- To apply a policy, tick the Apply Password Policy box
- To prevent users linking their password to their Windows ID, tick the Hide Link to Window Logon Option
- In the Password Expiry Days box, enter the number of days a password will remain valid.
- Click OK to enforce.

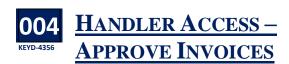

As it is now possible to approve invoices from the Framework, it may be necessary to control who has permission to do this.

- On the Setup Ribbon, click User Setup
- Click Handler Control Access on the dialog box

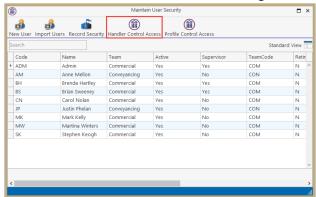

Untick to remove access from users

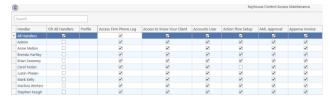

• Close the screen when finished

**NOTE**: If Profile Controls are in use, restricting access should be done for the Profile Control Access screen.

### **Administration**

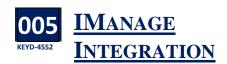

**K**eyhouse can be used in conjunction with IManage. To facilitate this integration a new tab has been added to the System Options screen.

- Click on the Setting Tab and select Administration.
- Select System Options and then click on the IMange Tab.

The following screen will appear

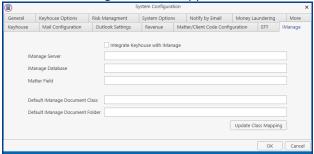

• The information required on this screen will be populated by Keyhouse.

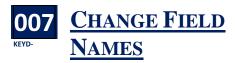

In addition to giving a firm the ability to define their own codes, they now can define the field name for several fields.

- Click on the Setting Tab and select Administration.
- Select System Options and then click on the Matter/Client Code Configuration Tab.

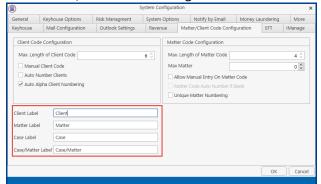

 Default names have been entered but these can be changed.

# **Case Workflow Setup**

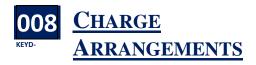

t is no longer necessary to add the Charge
Arrangement to the document. It can now be
added to the Auto Charging Tab on the Workflow
Action.

• Open the Workflow and select the action for the Charge Arrangement.

• Click to the Auto Charging Tab

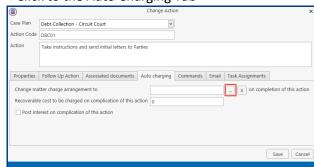

• Click on the Browse Button to view all Charge Arrangements on your system.

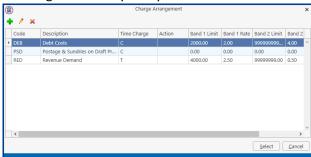

 Highlight the charge arrangement to be used and click Select

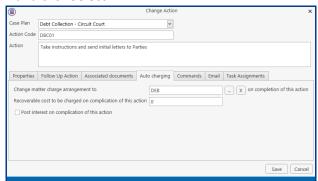

Click Save to apply the arrangement.